# **KING BENDIX 89B ACN – Kurzübersicht** D-EAKI

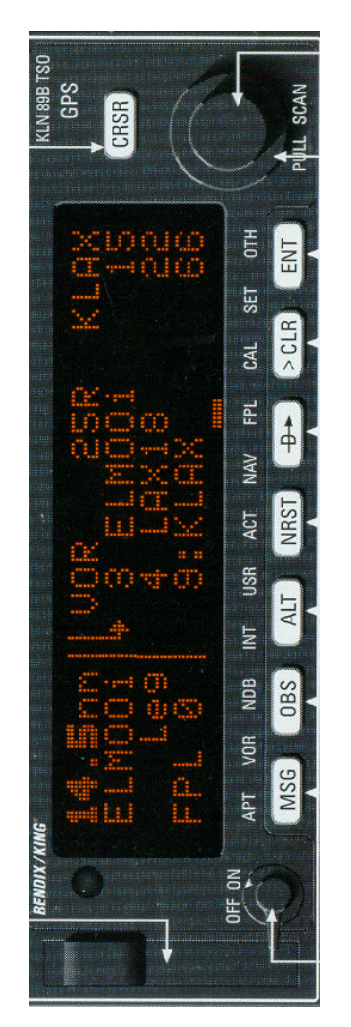

**Ohne Gewähr beachten Sie immer das KING-Handbuch.** 

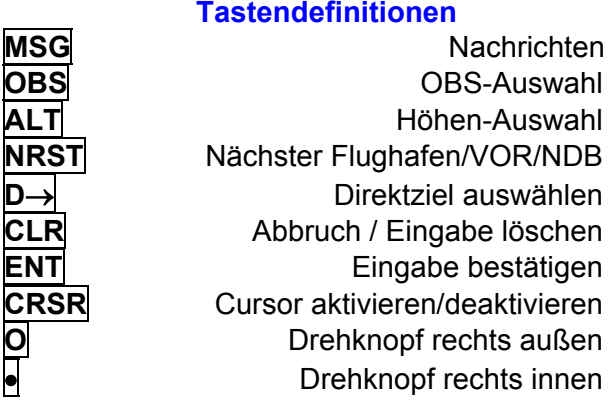

**MSG**

**OBS**

**ALT**

**NRST D** →

**CLR**

**ENT**

**O**

•

**Anzeige-Auswahlen - erreichen mit O APTFlugplatz VOR** VOR **NDB**B NDB **INT** Intersection (IFR) **USR** benutzerdefinierte Wegpunkte **ACT** aktueller Wegpunkt **NAV** Navigations-Anzeige **FPL** Flugplan **CAL** Berechnungen **SET** Einstellungen **OTH**Sonstige Auswahlen

## **Ein- Ausschalten**

Drehknopf links unten zum Einschalten nach rechts drehen – der Selbsttest wird durchgeführt – das Datum der Datenbank wird angezeigt – dies mehrmals mit **ENT** bestätigen - nach 2 bis 3 Minuten ist das Gerät einsatzbereit.

### **Nachrichten**

Das blinkende **>M<** links weist auf eine Nachricht hin. Diese Nachricht kann durch Drücken von

**MSG** abgerufen werden. Bei mehreren Nachrichten mehrmals **MSG** drücken. Sind keine weiteren Nachrichten vorhanden, wird die zuletzt angezeigte Seite wieder angezeigt.

# **Direktziel auswählen (Direct to)**

<sub>n</sub> ∴ | Taste D→ drücken – es erscheint ein Bild zur Eingabe von Flugplatz-ID oder VOR oder NDB oder eigenem Punkt.

> Drehen Sie I●l zum Einstellen des ersten Buchstabens. Anschließend mit drehen von **O**nach rechts zum nächsten Buchstaben. Haben Sie alle Buchstaben eingegeben, drücken Sie **ENT** und **ENT** – das Bild mit der Navigationsseite wird angezeigt – (Abweichung vom Soll (wie VOR-Ablage), Distanz, Geschwindigkeit, Soll-Kurs, Ist-Kurs, ID des Zieles, Zeit zum Ziel).

> *Lufträume auf dem Weg zum Ziel beachten – der direkte Kurs kann Sie in gesperrte Gebiete führen.*

> Durch drehen mit **O** bis **NAV** und anschließend mit o erscheint die Anzeige der Karte (MAP-Modus). Der Maßstab kann durch **CRSR** und • verändert werden. Abschließen mit **CRSR** .

> Durch drehen mit I• können Sie zwischen den verschiedenen NAV-Informationen blättern.

# **Löschen Direct-to**

Taste **D**→ drücken **– CLR – ENT.** Der Direct-To-Modus ist gelöscht.

## **Nächster Flugplatz / VOR / NDB**

Drücken Sie **NRST**. Mit dem Drehen von **O** können Sie VOR, NDB, Wegpunkte auswählen. Anschließend **ENT**. Der z.B. nächstgelegene Flugplatz wird angezeigt. Mit ziehen und drehen von  $\left| \bullet \right|$  kommen Sie zu 8 weiteren Flugplätzen. Wenn Sie direkt zum ausgewählten Punkt navigieren möchten, drücken Sie **D**<sup>→</sup> und anschließend **ENT**. *Beachten Sie die Lufträume.*

#### **Positions-Information**

Durch drehen mit **O** bis **ACT** kommen Sie zur Positionsseite. Dort finden Sie die aktuelle Position sowie Kurs und Entfernung zum nächsten vorhandenen Punkt. Weitere Infos mit •

#### **Flugplatz / VOR / NDB / Wegpunkt-Info**

Durch drehen mit **O** die gewünschte Art auswählen. Drücken Sie **CRSR**. Wählen Sie mit • und **O** die gesuchte Identifikation aus und bestätigen Sie mit **ENT**. Zum Blättern zwischen den Informationen für Identifikation, Position, Kommunikation, Landebahn und Kommentaren drehen Sie •.

### **Erfassen von eigenen Wegpunkten**

Durch drehen mit **O** bis **USR** kommen Sie zur Wegpunktseite. Drücken Sie **CRSR** Mit dem Drehen von |● und |O| geben Sie die gewünschte Identifikation ein. Drehen Sie mit **O** bis zur gewünschten Eingabeart. Drücken Sie **ENT.**

Geben Sie mit • und **O** die Daten ein und bestätigen jeweils mit **ENT**.

(Empfehlung für Wegpunkt-Namen: Für Meldepunkte ID des Flughafens und erster Buchstabe des Meldepunktes. Z.B. EDDNF für Foxtrott von Nürnberg)

#### **Routeneingabe Neu und ändern**

Durch drehen mit **O** bis **FPL** kommen Sie zur Flugplanseite. Wählen Sie mit • die gewünschte Route (zwischen 1 und 25) aus. Drücken Sie **CRSR.** Wählen Sie mit • und **O** den gewünschten Wegpunkt und bestätigen Sie mit **ENT** und **ENT**. Nach kompletter Eingabe drücken Sie **CRSR**.

#### **Wegpunkt hinzufügen / einfügen**

Drehen Sie mit **O** zur gewünschten Position (leer für hinzufügen am Ende). Wählen Sie mit  $\bullet$  und **O** den gewünschten Wegpunkt und bestätigen Sie mit **ENT** und **ENT**. Für weitere Wegpunkte wiederholen Sie diese Eingaben. Nach kompletter Eingabe drücken Sie **CRSR**.

# **Wegpunkt löschen**

Drehen Sie mit **O** zum gewünschten Wegpunkt. Drücken Sie **CLR** und **ENT**. Nach kompletter Änderung drücken Sie **CRSR**.

#### **Route aktivieren**

Durch drehen mit **O** bis **FPL** kommen Sie zur Flugplanseite. Wählen Sie mit • die gewünschte Route (zwischen 1 und 25) aus. Drücken Sie **CRSR**. Drücken Sie **ENT**. Die Route ist aktiviert.

#### **Route umdrehen**

Durch drehen mit **O** bis **FPL** kommen Sie zur Flugplanseite. Wählen Sie mit • die gewünschte Route (zwischen 1 und 25) aus. Drücken Sie **CRSR**. Wählen Sie mit **O** >inverted< aus. Drücken Sie **ENT**. Die umgekehrte Route ist aktiviert.

#### **GPS auf Autopilot aufschalten**

Stellen Sie Schalter GPS/NAV auf GPS. Aktivieren Sie Autopiloten und wählen Sie NAV-Modus. Stellen Sie am NAV1-OBS den Kurs zum nächsten Wegpunkt ein. **Eingestelltes VOR hat keinen Einfluss auf NAV-Anzeige.** 

**Hinweis**

Diese Information dient nur zum Überblick. Verwenden Sie das Handbuch stets als Referenz. Anregungen für diese Kurzinfo an Bernd Mehl ( *[info@aeroclub-nuernberg.de](mailto:info@aeroclub-nuernberg.de)* ) Stand 14. Mai 2002 – ohne Gewähr.